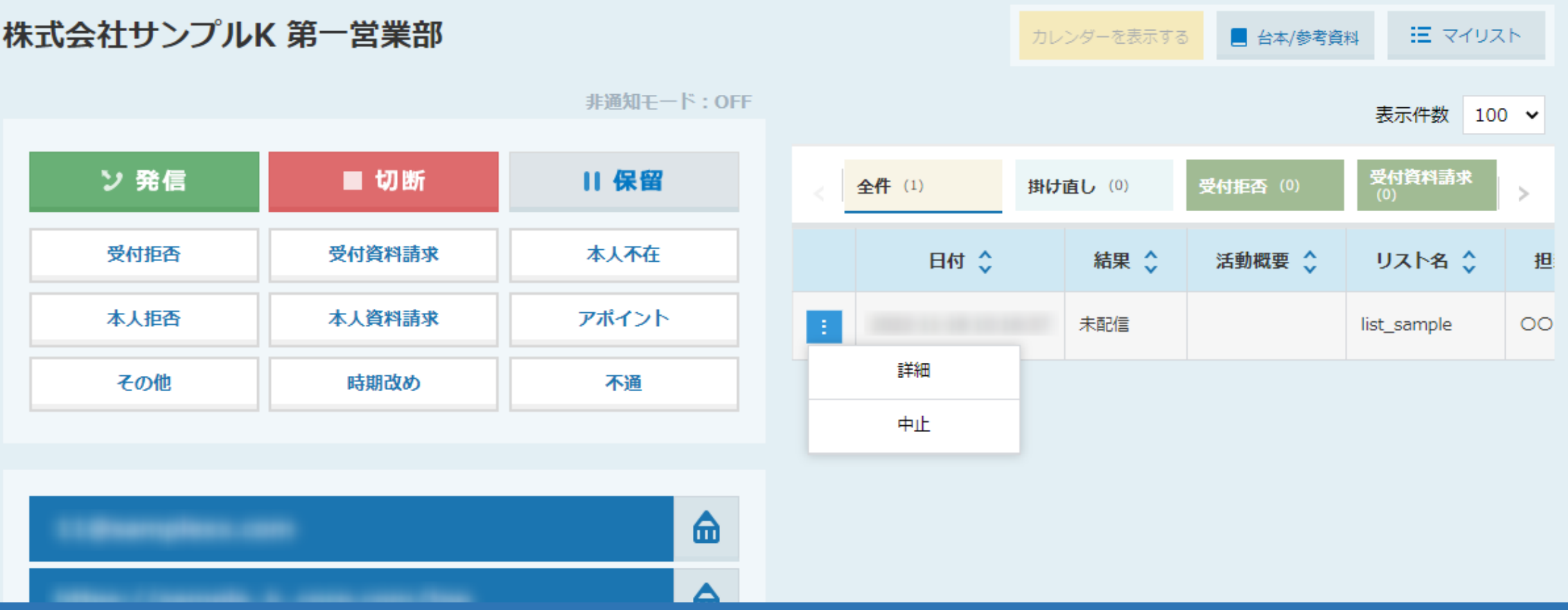

## ~企業詳細画面からメールDM未配信分を中止する方法~

最終更新日:2022年11月22日

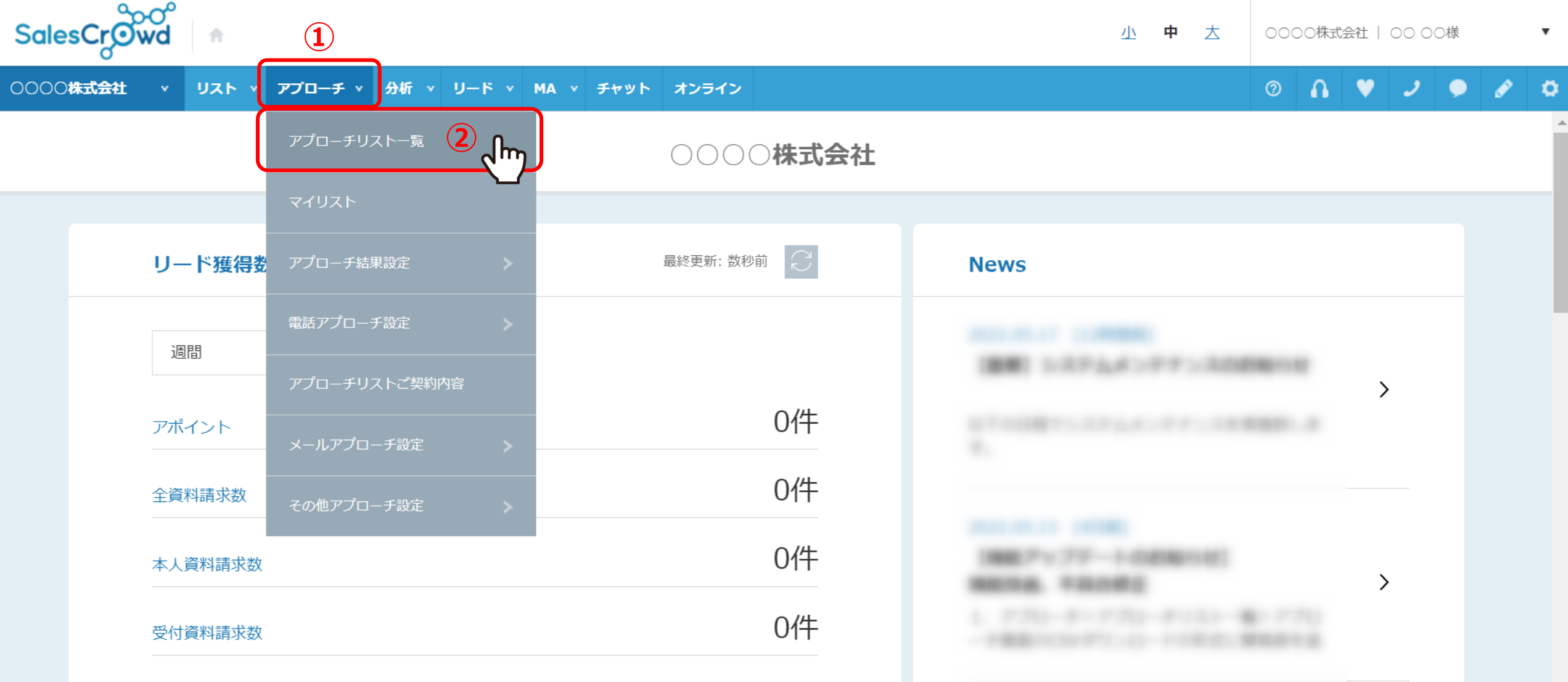

企業詳細画面からメールDM未配信分を中止する方法についてご案内いたします。

①上部メニューの「アプローチ」から、②「アプローチリスト一覧」をクリックします。

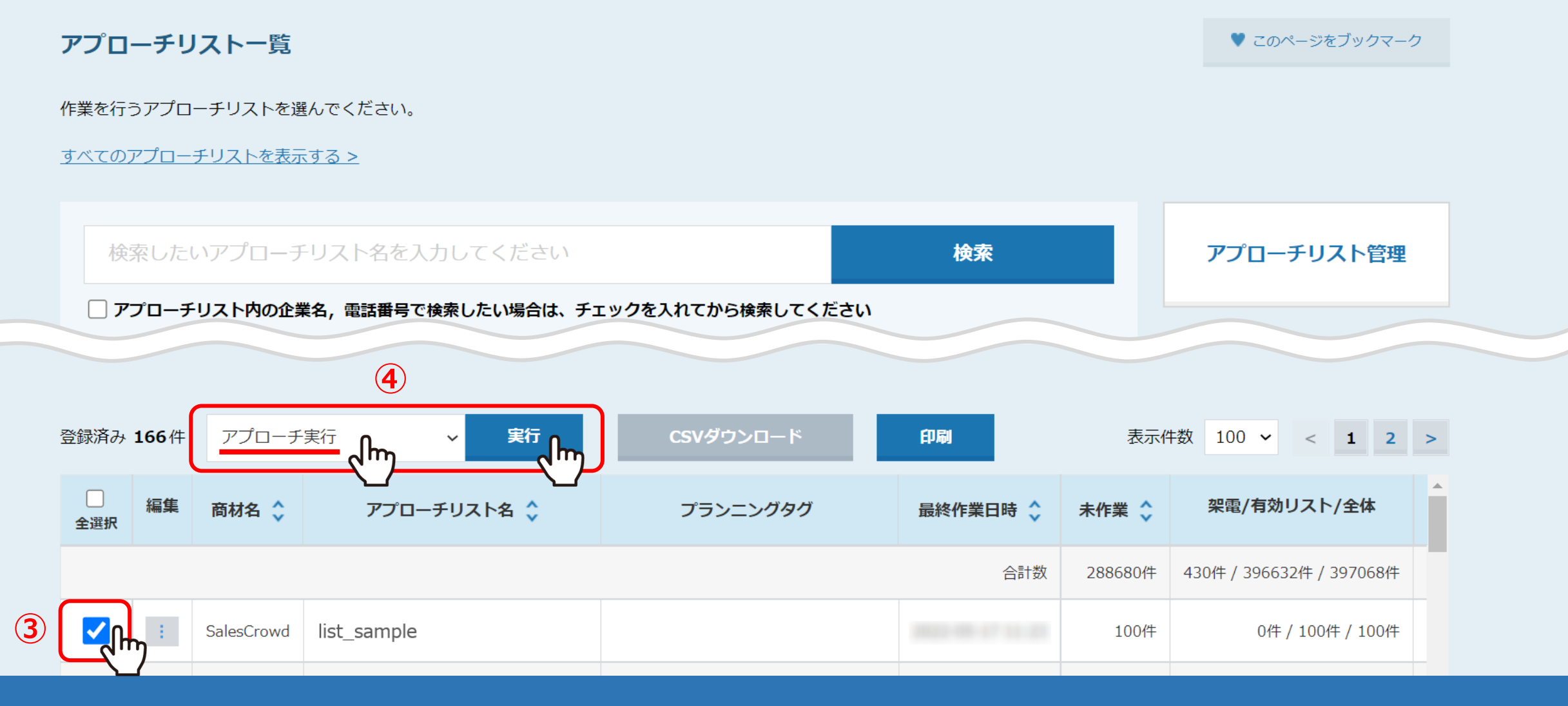

アプローチリスト一覧に遷移します。

③メールDMの送信を中止したいアプローチリストにチェックを入れ、 ④「アプローチ実行」を選択し、「実行」をクリックします。 <sup>3</sup>

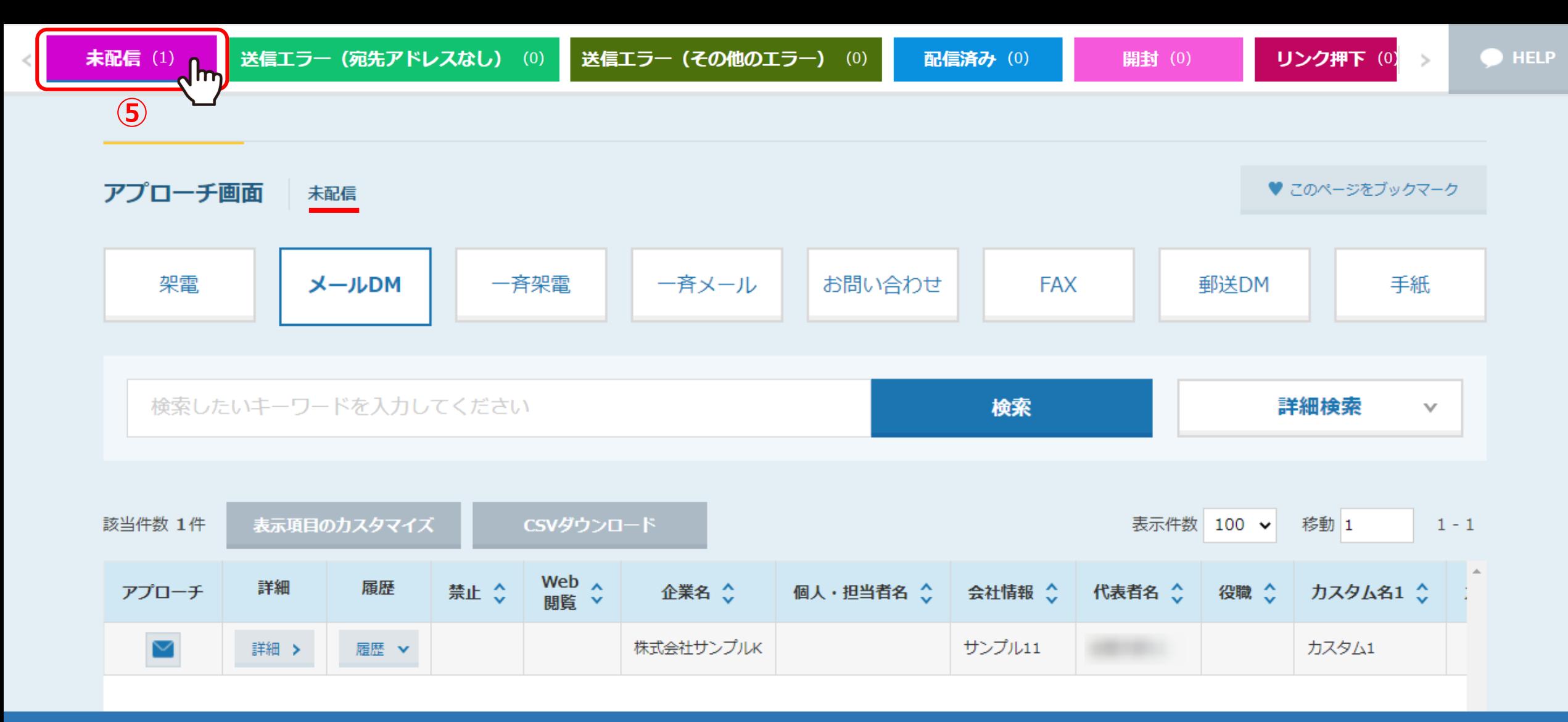

アプローチ画面に遷移します。

⑤「未配信」のタブを選択します。 ※未配信以外のタブの場合は中止ができません。 インター・インス インター・インター インター・カード  $\lt$ 

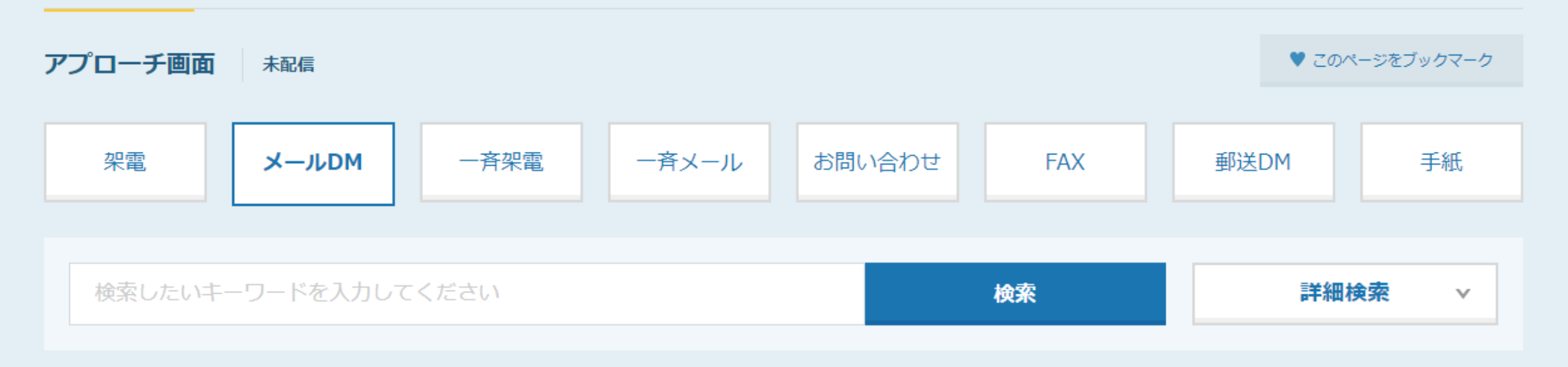

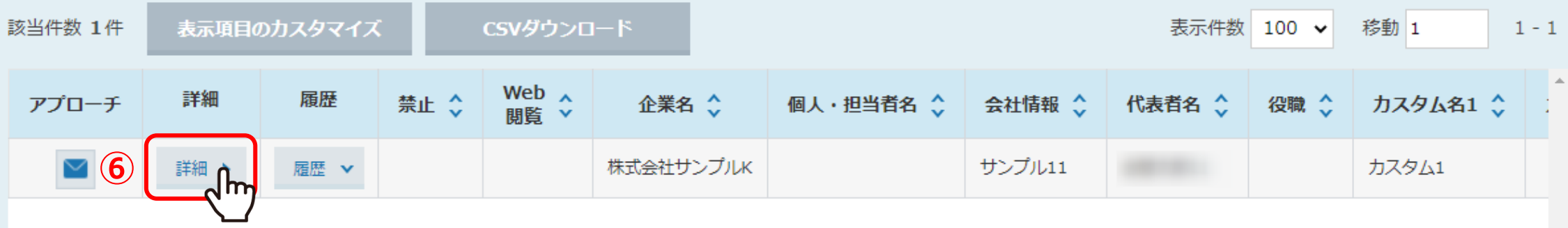

⑥中止したい企業の「詳細」をクリックします。

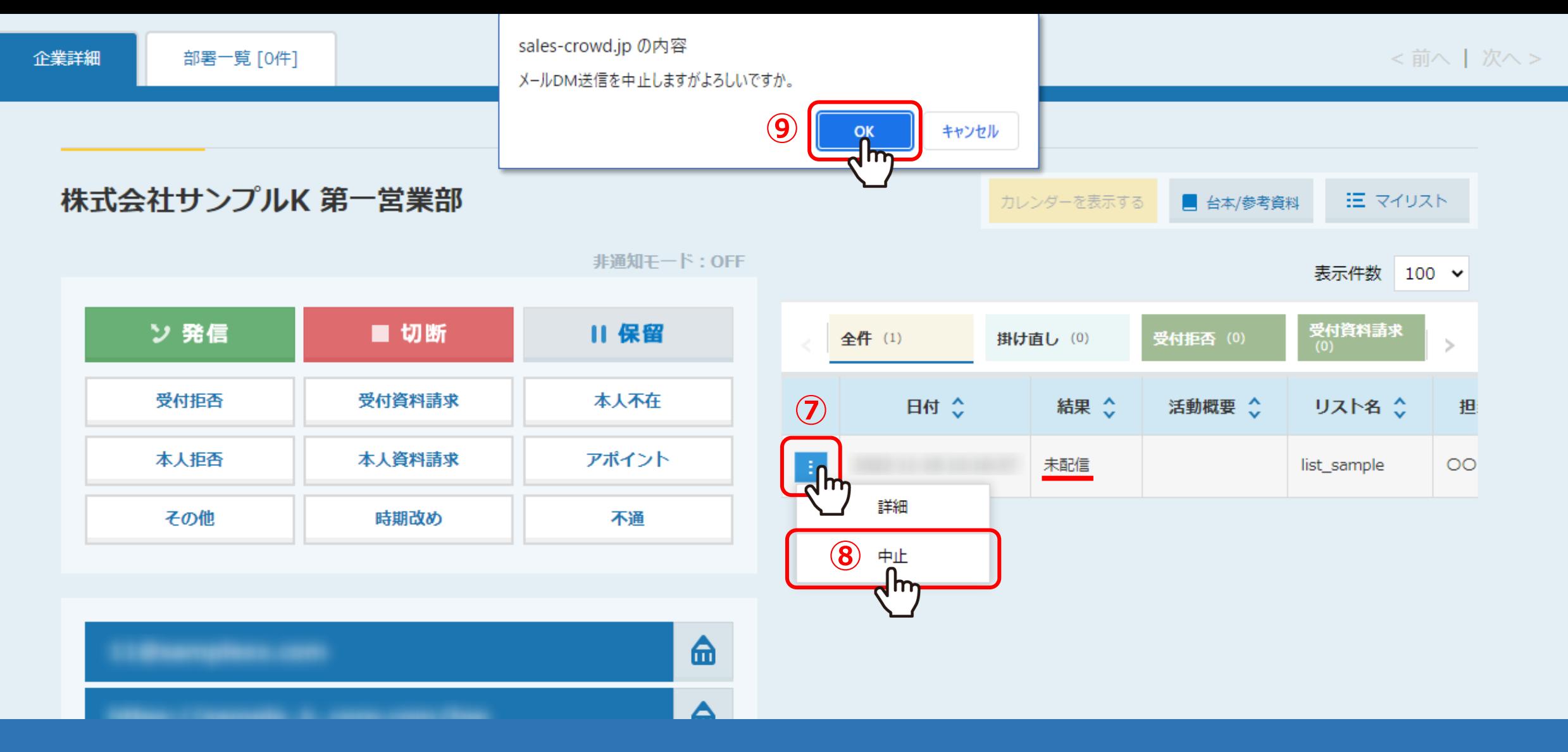

企業詳細画面が別ウインドウで開きます。

右側の結果項目が「未配信」になっている履歴の⑦「メニュー」マークから、⑧「中止」を選択します。 ⑨確認メッセージが表示されますので、「OK」を選択します。 <sup>6</sup>

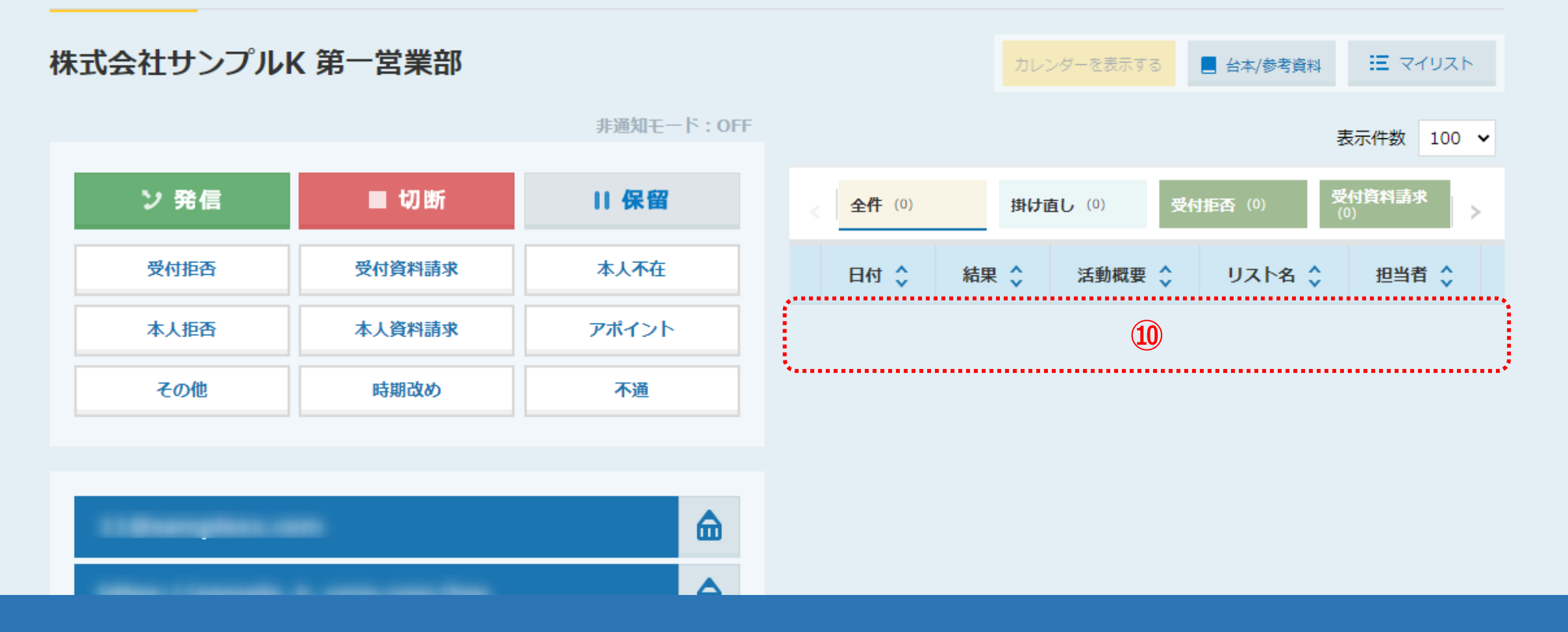

⑩中止処理が完了すると、履歴も削除されます。

※元に戻すことはできかねますので、ご注意ください。

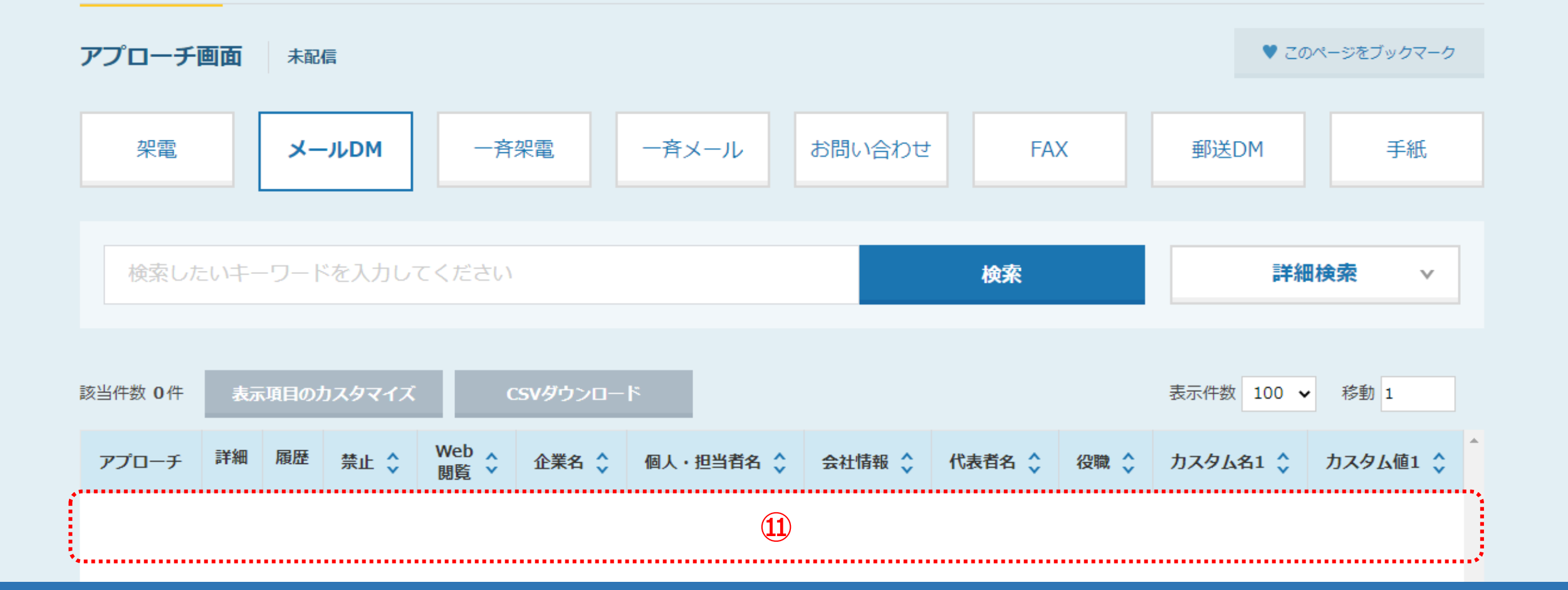

⑪アプローチ画面に戻り、ブラウザの「更新」マークをクリックすると、 「未配信」タブから削除されます。

**B** HELP